1

XXXXXXXX © CANON INC. 2013

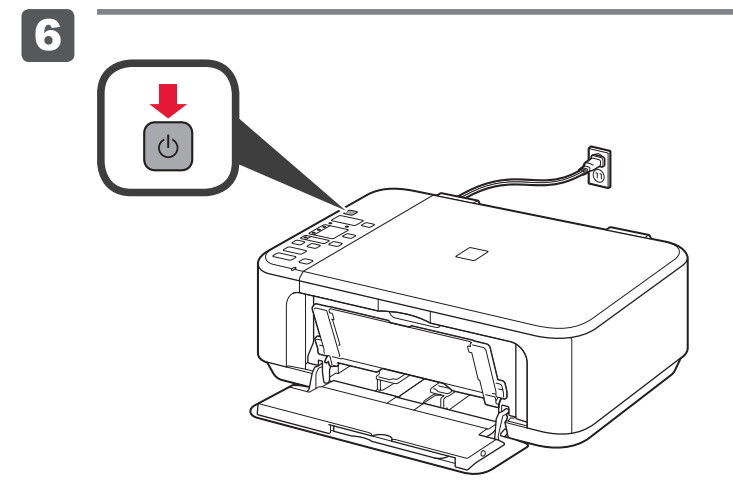

1

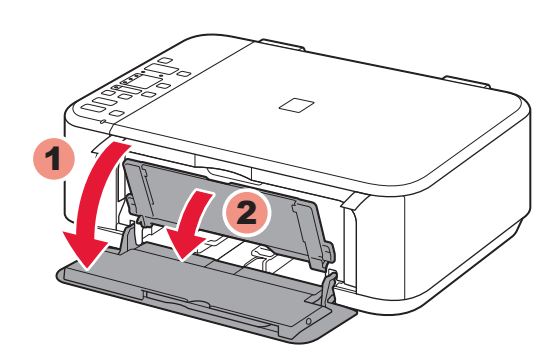

```
6 اضغط على الزر تشغيل )ON).
```
1 افتح الغطاء األمامي ودرج إخراج الورق.

إذا تم عرض **E** > **4** > **0** على الشاشة، فاضغط على الزر **تشغيل )ON )**إليقاف تشغيل الجهاز، ثم أعد إجراء الخطوات بدءًا من 2].

1 Ouvrez le panneau avant et le bac de sortie papier.

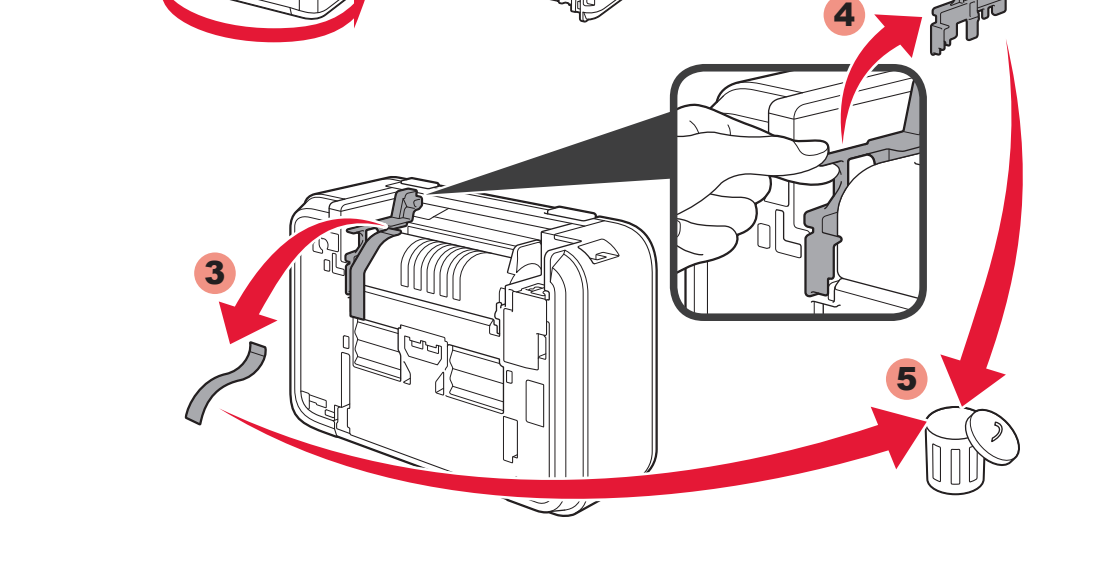

Si **E** > **4** > **0** s'affiche à l'écran, appuyez sur le bouton **MARCHE (ON)** de la machine pour mettre cette dernière hors tension, puis reprenez à partir de l'étape **2**.

**fournis** Check the included items. Vérifiez les éléments fournis avec l'imprimante. 4 تحقق من العناصر المضمنة.  $\circledcirc$ **Network connection: Connexion réseau : اتصال الشبكة:**  Prepare network devices قم بإعداد أجهزة الشبكة مثل موجه أو نقطة Si nécessaire, préparez such as a router or an access les périphériques réseau وصول حسب الضرورة. point as necessary. (routeur ou point d'accès par exemple). 5 **Préparation التحضير Preparation** 2 1

> **1** Open the Front Cover and the Paper Output Tray.

```
Appuyez sur le bouton MARCHE 
6
  (ON).
```
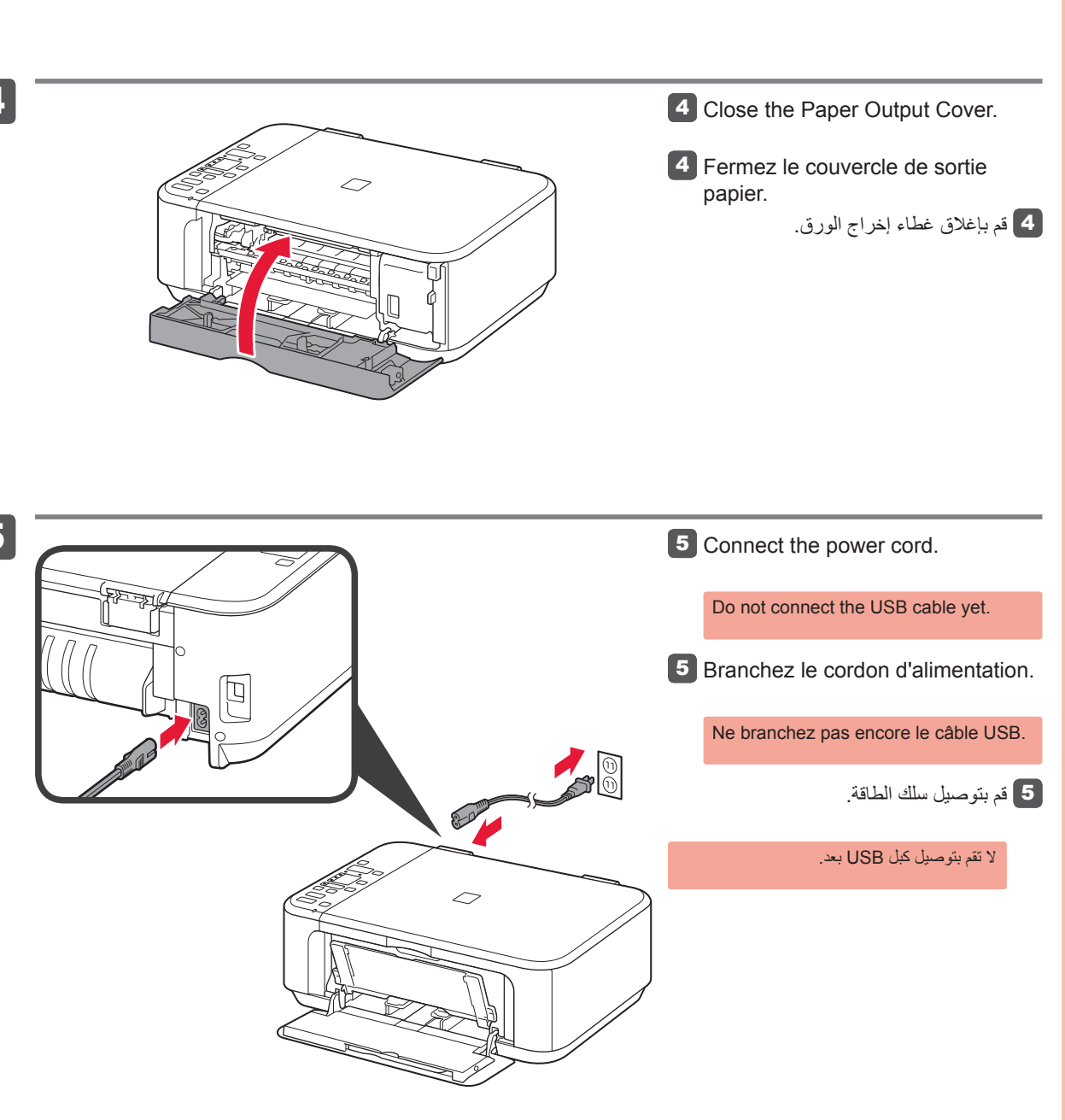

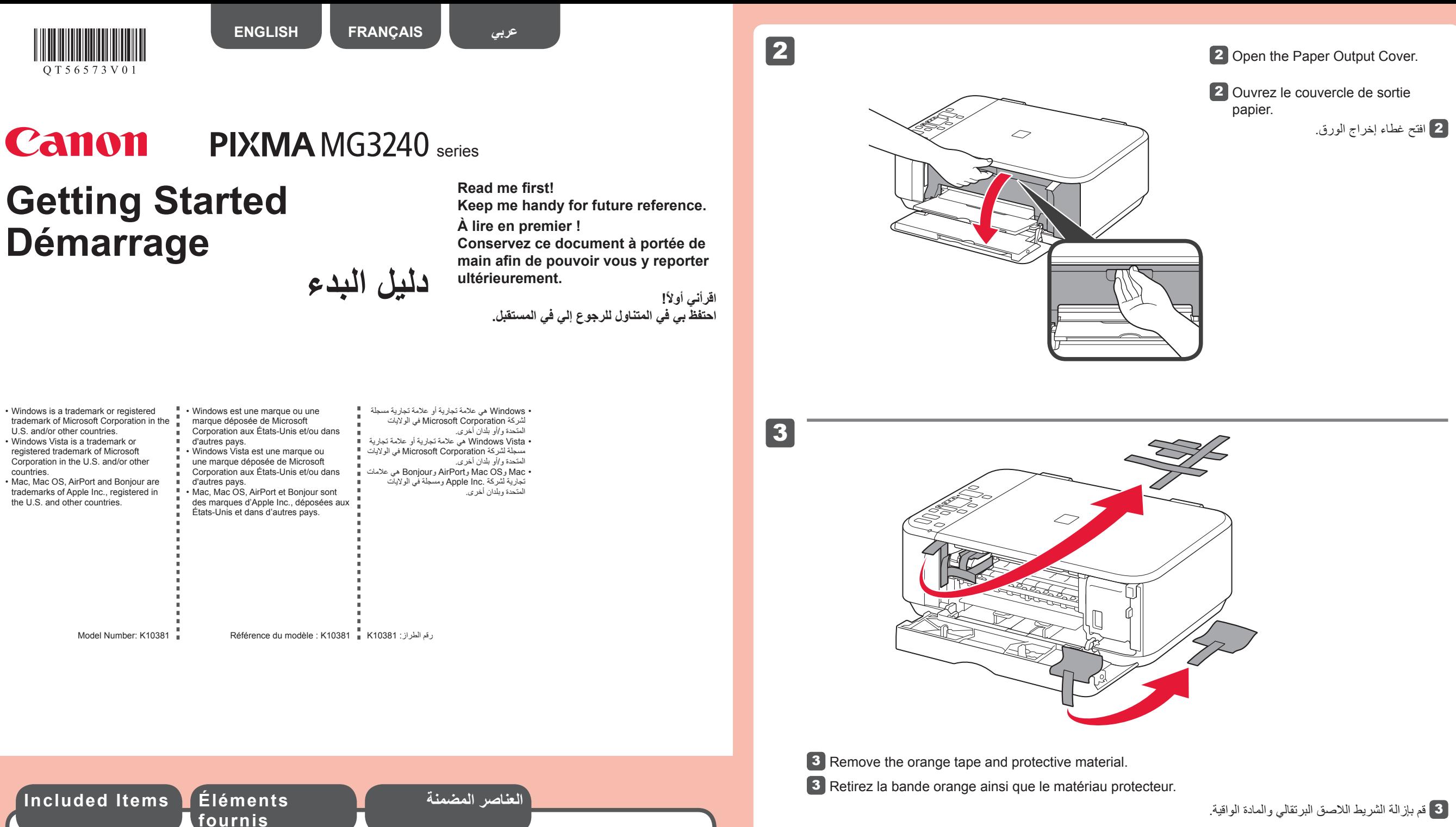

If **E** > **4** > **0** are displayed on the screen, press the **ON** button to turn OFF the machine, then redo from  $2$ .

6 Press the **ON** button.

QT5-6573-V01 PRINTED IN XXXXXXXX IMPRIME XX XXXXXXXX

3 ] قم بإخراج خرطوشة FINE) FINE Cartridge )من العبوة، ثم قم بإزالة شريط التغليف.

توخ الحذر من الحبر الموجود على شريط التغليف.

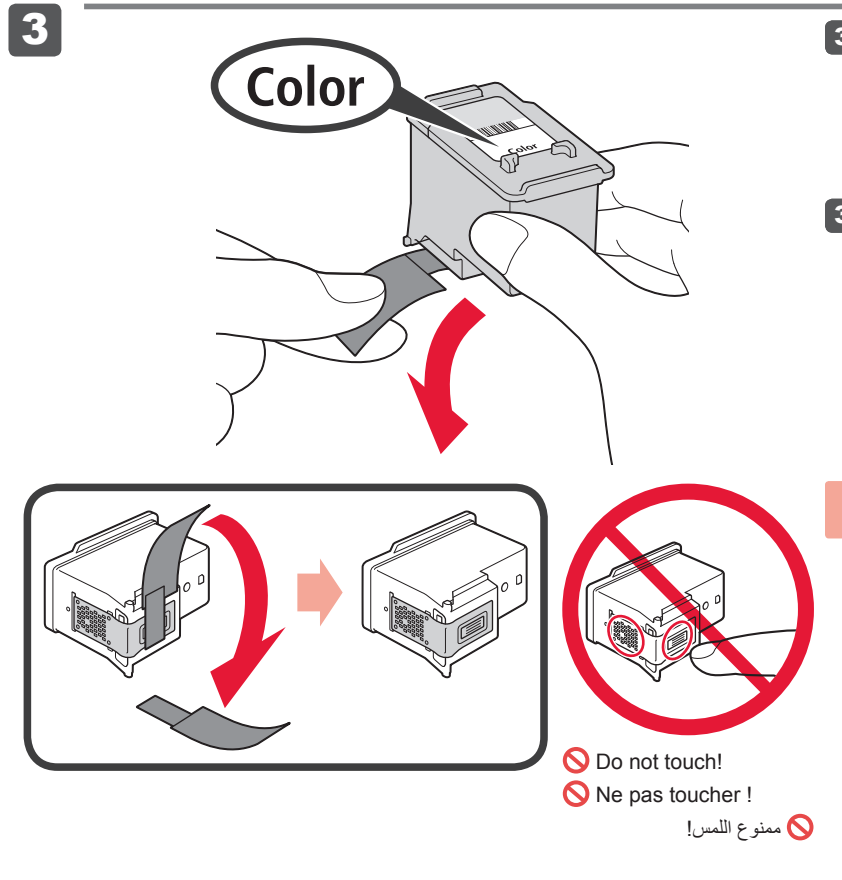

2 قم بخفض ذراع إغالق خرطوشة الحبر.

الجانب األيسر هو المكان المخصص لتركيب خرطوشة FINE( Cartridge FINE )لحبر األلوان والجانب األيمن هو المكان المخصص لتركيب خرطوشة FINE )Cartridge FINE )للحبر األسود.

> **3** Enlevez la cartouche FINE de son emballage, puis le ruban protecteur.

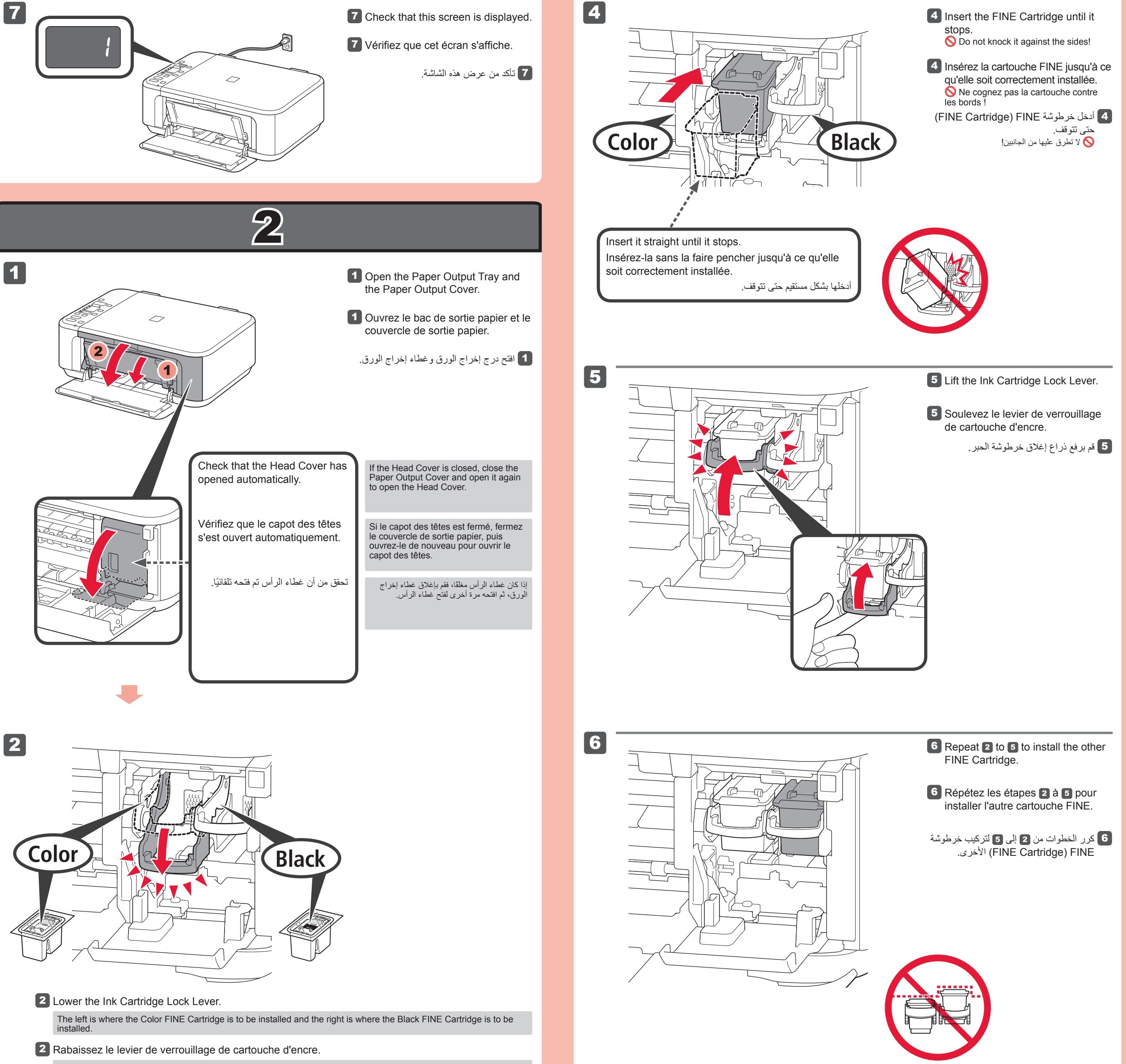

7

قم بإغالق غطاء إخراج الورق. انتظر 20 ثانية تقريبًا حتى يتم عرض هذه الشاشة، ثم تابع العمل. 7

**7** Fermez le couvercle de sortie papier. Attendez environ 20 secondes que cet écran s'affiche, puis passez à l'étape suivante.

Faites attention à l'encre se trouvant sur le ruban protecteur.

**3** Unpack the FINE Cartridge, then remove the protective tape.

**7** Close the Paper Output Cover. Wait for about 20 seconds until this screen is displayed, then proceed.

La cartouche FINE couleur doit être installée à gauche et la cartouche FINE noire doit être installée à droite.

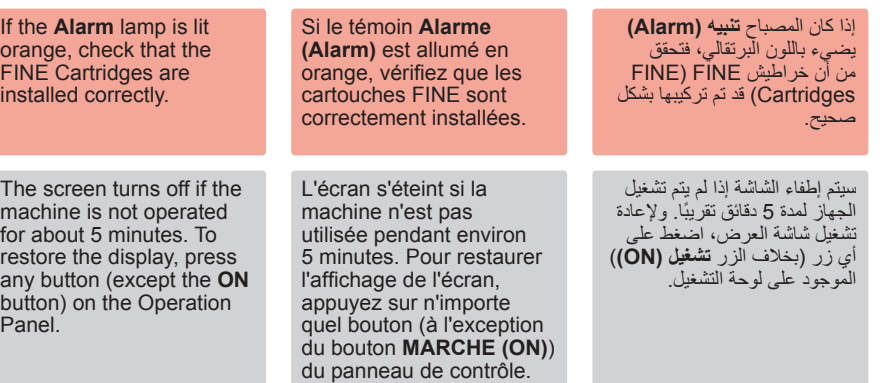

 $\overline{\smash{\bigtriangleup}}$ 

Be careful of ink on the protective tape.

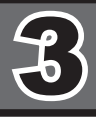

3

1

3

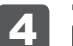

2

**WPS**

2

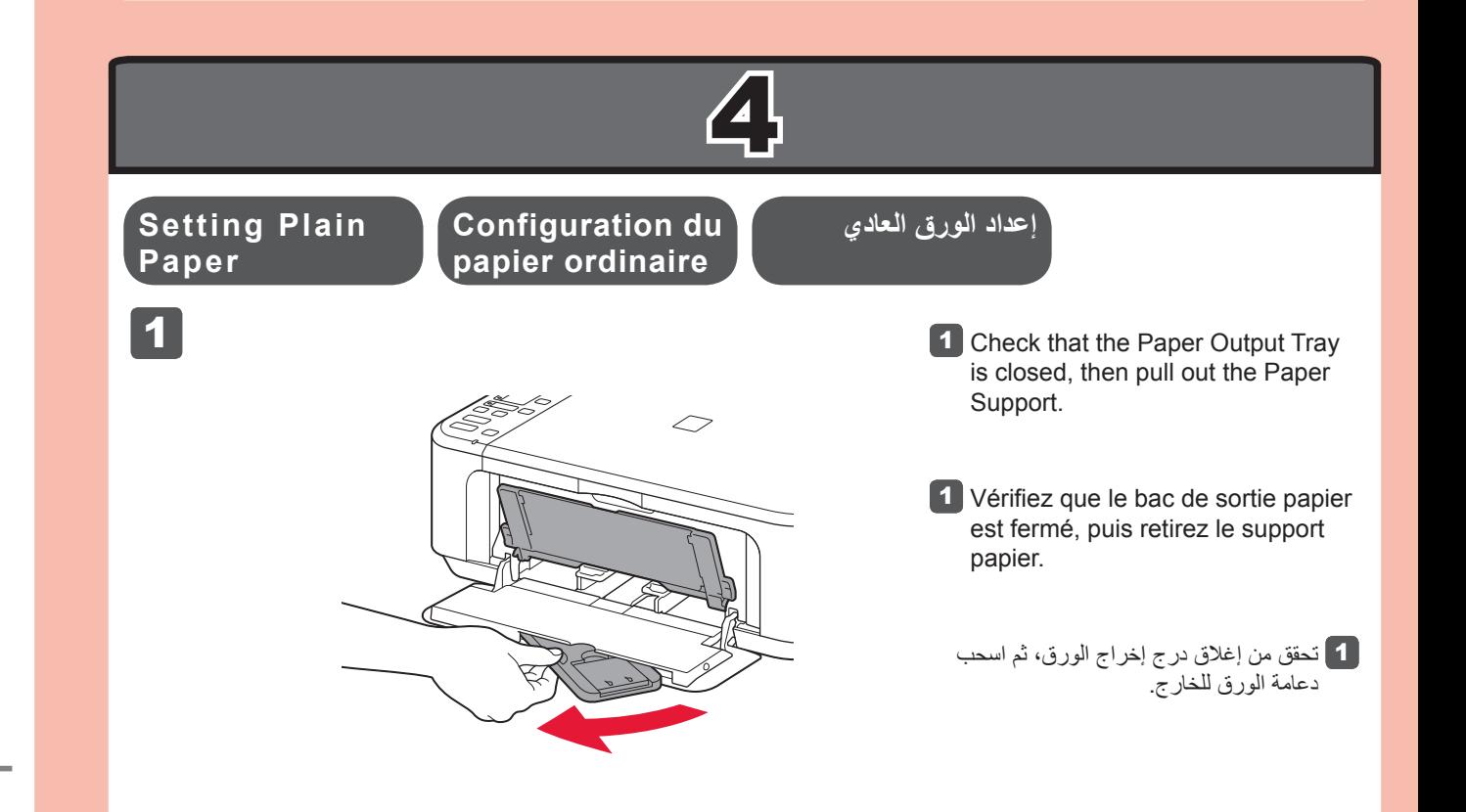

قم بتحريك موجه الورق الأيمن إلى النهاية. يتحرك موجه الورق األيسر بشكل متزامن مع الموجه الأيمن. 2

3 أدخل الورق حتى يتوقف.

- 4 Après quelques instants, si l'écran illustré s'affiche et si le témoin **Wi-Fi** ( $($ <sup>t</sup>) clignotant de la machine devient fixe, la configuration est terminée.
	- يكتمل هذا اإلعداد بعد فترة وجيزة من عرض هذه الشاشة وتحول ضوء مصباح **Fi-Wi** الوامض الخاص بالجهاز إلى ضوء ثابت. 4

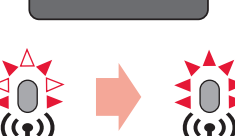

اضغط مع االستمرار على الزر **صيانة )Maintenance )**بالجهاز. تأكد من وميض الشاشة على النحو الموضح في الرسم التوضيحي. 1

إذا كانت نقطة الوصول غير مجهزة بزر WPS أو إذا كنت ال تستخدم شبكة LAN السلكية، فتابع إلى الخطوة 4.

2 اضغط على الزر **احتواء في الصفحة )Page to Fit )**بالجهاز.

عندما تومض شاشة الجهاز على النحو الموضح في الرسم التوضيحي، اضغط مع االستمرار على الزر WPS الخاص بنقطة الوصول. 3

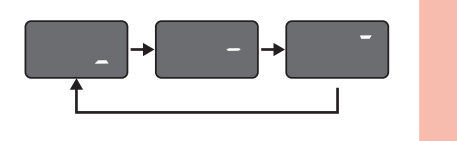

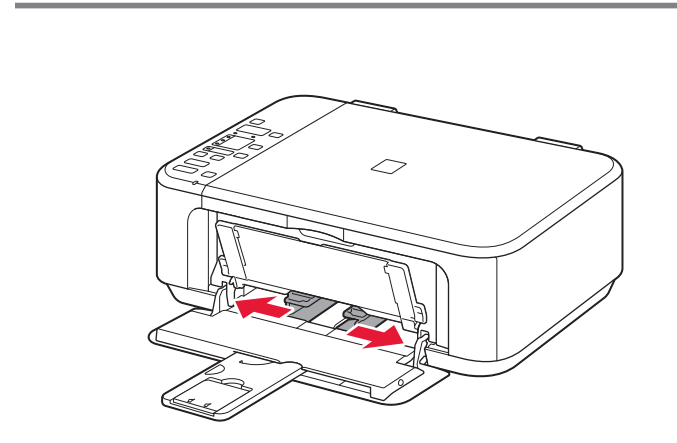

 $\circlearrowright$ 

للحصول على تفاصيل حول كيفية الضغط على الزر WPS، راجع الدليل الخاص بنقطة الوصول.

2 Faites glisser le guide papier de droite vers l'extrémité. Le guide papier de gauche se déplace simultanément avec le guide de droite.

3 Insérez le papier jusqu'à ce qu'il soit correctement en place.

إذا كانت نقطة الوصول التي تستخدمها مجهزة بزر WPS، فاستخدم هذا الزر لتوصيل الجهاز بشبكة LAN الالسلكية.

3 Quand l'écran de la machine clignote comme le montre la figure, appuyez de façon prolongée sur le bouton WPS du point d'accès.

S'il ne dispose d'aucun bouton WPS ou si vous ne vous connectez pas au réseau local sans fil, passez au chapitre 4.

> 2 Slide the right Paper Guide to the end. The left Paper Guide moves simultaneously with the right guide.

**3** When the machine screen flashes as shown in the figure, press and hold the WPS button of the access point.

Appuyez de façon prolongée sur le bouton **Entretien**  1 **(Maintenance)**  $\delta$ <sup>1</sup> de la machine. Vérifiez que l'écran clignote comme le montre la figure.

4 After a while, when this screen is displayed and the flashing light of the machine **Wi-Fi** lamp ( $(r)$ ) turns solid, the setting is completed.

2 Appuyez sur le bouton **Échelle papier (Fit to Page)** de la machine.

If the access point does not have a WPS button or you are not using wireless LAN connection, proceed to 4.

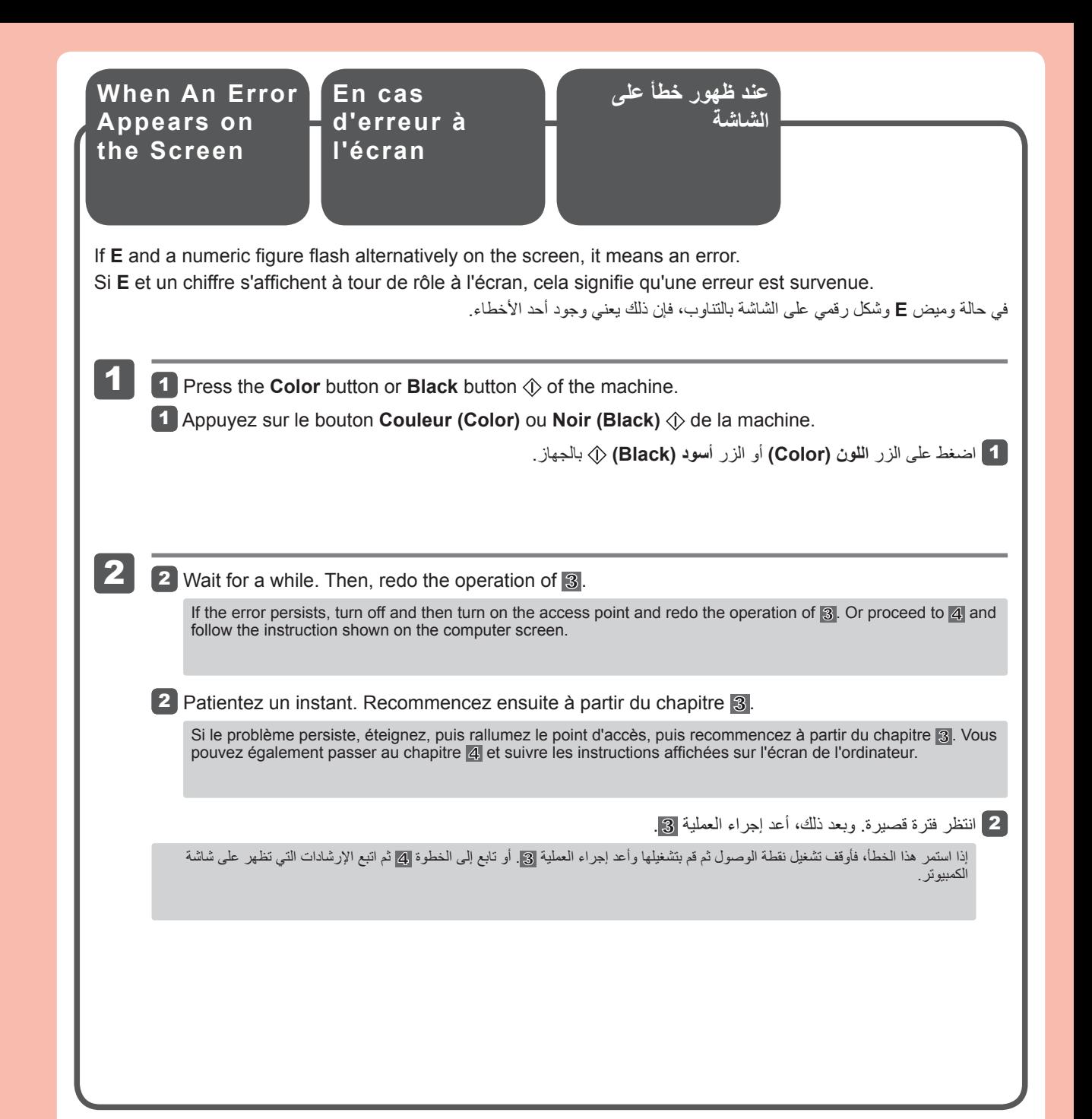

Pour savoir comment appuyer sur le bouton WPS, reportez-vous au manuel du point d'accès.

**إعداد شبكة LAN الالسلكية باستخدام وظيفة WPS Configuration du réseau local sans fil avec la fonction WPS 1** Press and hold the **Maintenance** button  $\delta$ <sup>1</sup> of the machine. Check that the screen flashes as shown in the figure. **Wireless LAN Setting Using WPS Function**

Si le point d'accès utilisé dispose d'un bouton WPS, appuyez dessus pour connecter la machine au réseau local sans fil.

## 3 Insert paper until it stops.

2 Press the **Fit to Page** button of the machine.

For the details of how to press the WPS button, refer to the manual of the access point.

If the access point that you are using has a WPS button, use that button to connect the machine to the wireless LAN.

قم بإدخال الورق **مع إنزال جانب الطباعة ألسفل حتى يتوقف**. عند استخدام ورق صور فوتوغرافية، ينبغي ضبط إعدادات الجهاز الخاصة بنوع الوسائط وحجمها. للحصول على تفاصيل، راجع **الدليل اإللكتروني** والذي سيتم تثبيته الحقا.ً **اقرأ الدليل اإللكتروني على الكمبيوتر**

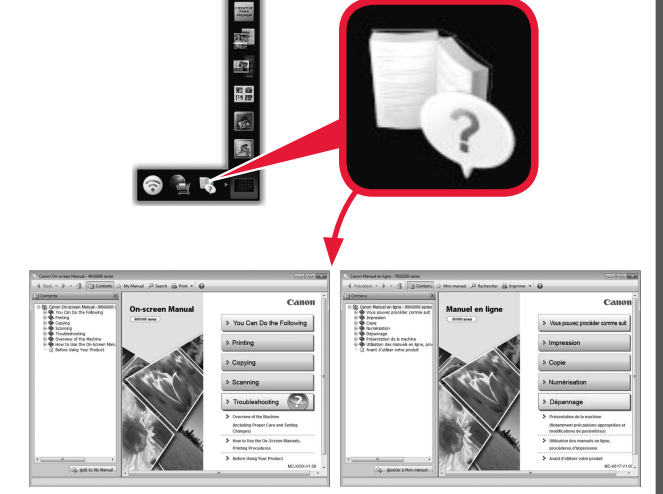

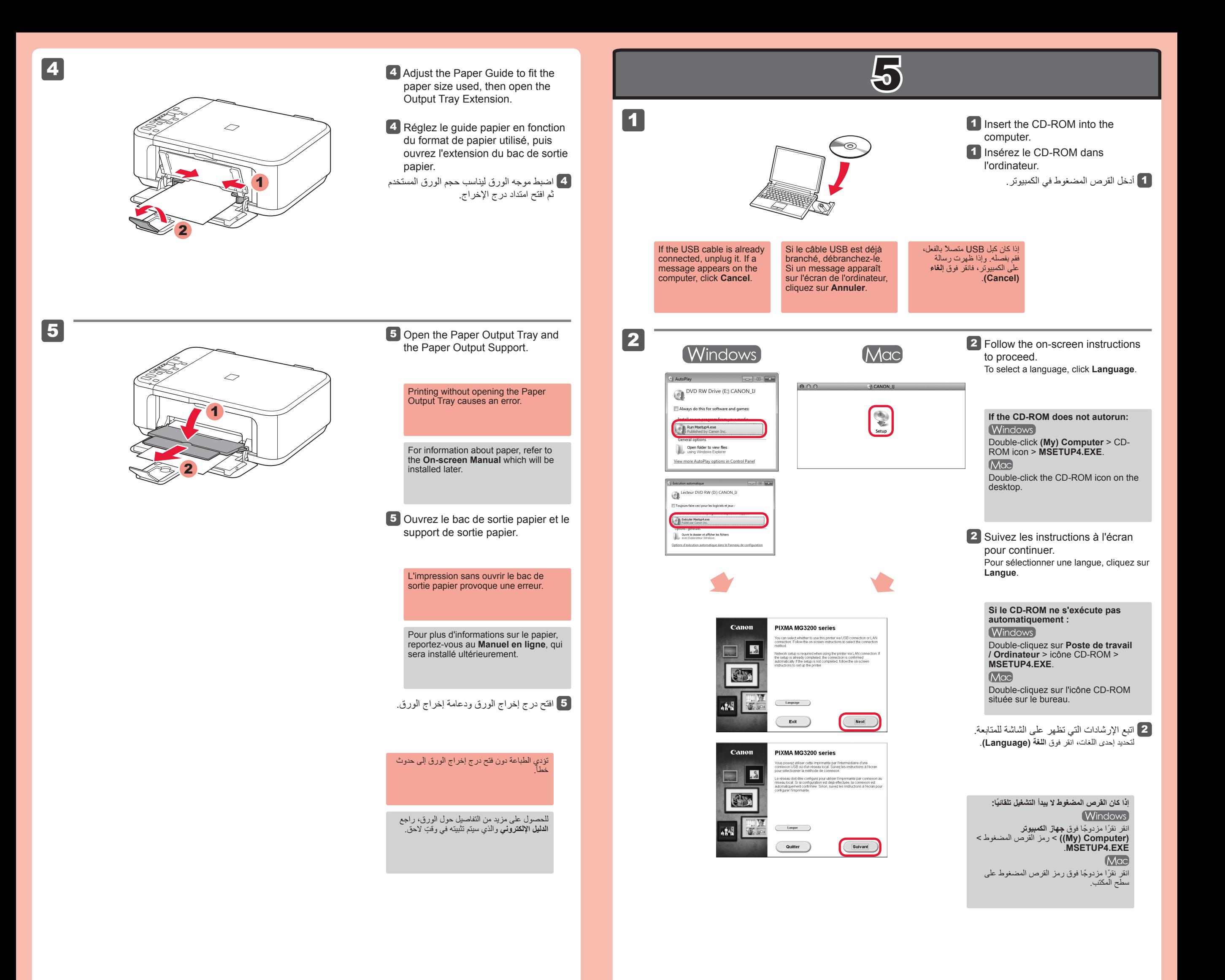

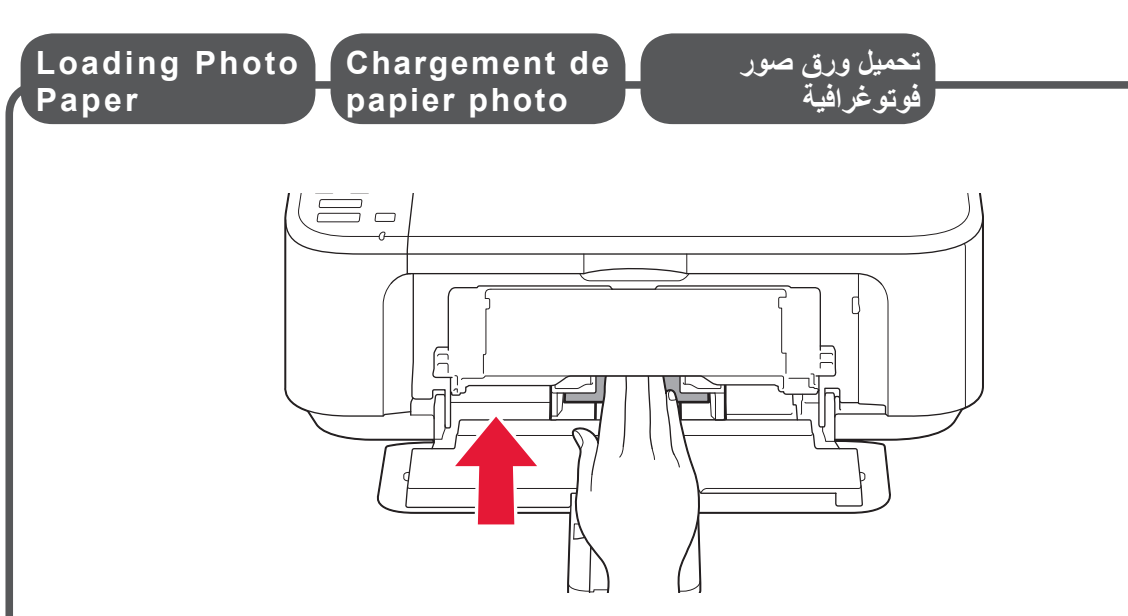

Insérez le papier, **face à imprimer vers le bas, jusqu'à ce qu'il soit correctement en place**. Lorsque vous utilisez ce type de papier, il vous faut modifier les paramètres de la machine relatifs au type et au format de support. Pour plus d'informations, reportez-vous au **Manuel en ligne**, qui sera installé ultérieurement.

**Consultez le Manuel en ligne sur l'ordinateur**

Insert paper **with the printable side down until it stops**. When using photo paper, machine settings for media type and size should be adjusted. For details, refer to the **On-screen Manual** which will be installed later.

**Read the On-screen Manual on the Computer**

**Compatible Cartouches خراطيش FINE FINE FINE )FINE Cartridges( Cartridges compatibles المتوافقة 440xL** 441 440 441xL **Black Black** Color: CL-441XL Black: PG-440XL Color: CL-441 Black: PG-440